## **Configurer sa messagerie académique avec Thunderbird**

- Messagerie académique -

Date de mise en ligne : dimanche 25 novembre 2007

**Copyright © Lettres & Langues et Cultures de l'Antiquité - Tous droits**

**réservés**

**Si vous possédez le client de messagerie personnelle** Thunderbird, vous pouvez récupérer automatiquement les mails de votre boîte académique.

Sommaire

- **Configurer Thunderbird**
- L'envoi de messages

## **C[onfigurer T](http://lettres-lca.enseigne.ac-lyon.fr/spip/spip.php?page=article_pdf&id_article=21#outil_sommaire_1)hunderbird**

- Lancer Thunderbird, puis cliquer sur "Fichier", "Nouveau", "Compte".
- Choisir "Compte courrier électronique", cliquer sur "Suivant".

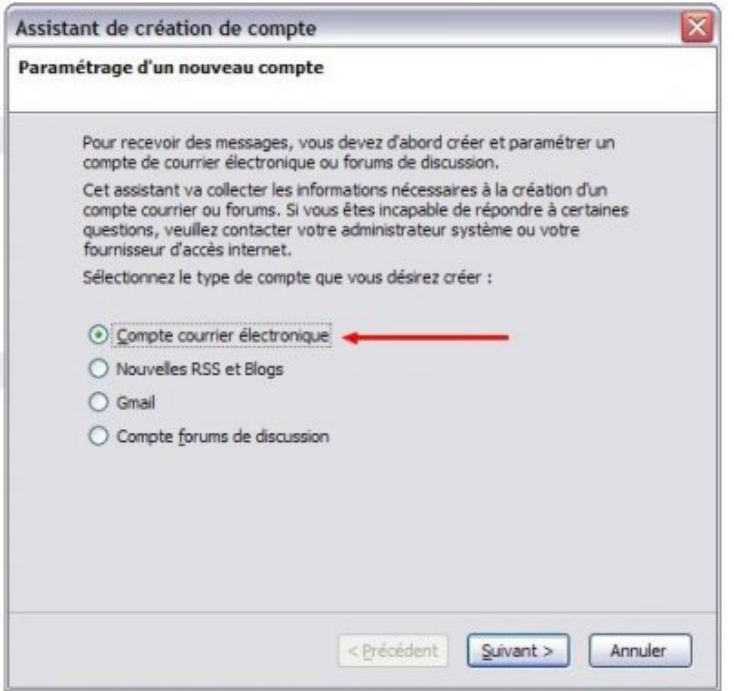

• Saisir son nom et adresse académique ; cliquer sur "Suivant".

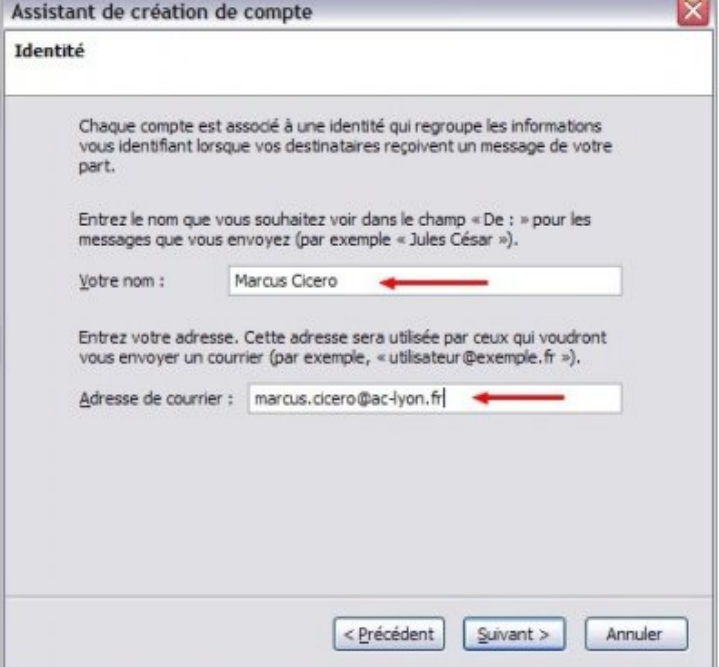

• Dans "Nom du serveur", saisir "mail.ac-lyon.fr" ; décocher "Utiliser la boîte globale", puis cliquer sur "Suivant".

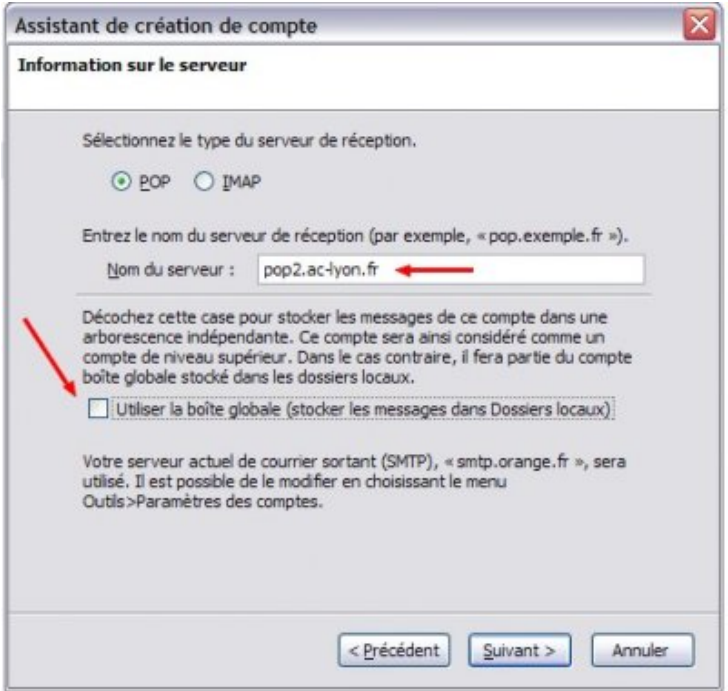

• Dans "Nom d'utilisateur entrant" et "sortant", saisir son identifiant, puis cliquer sur "Suivant".

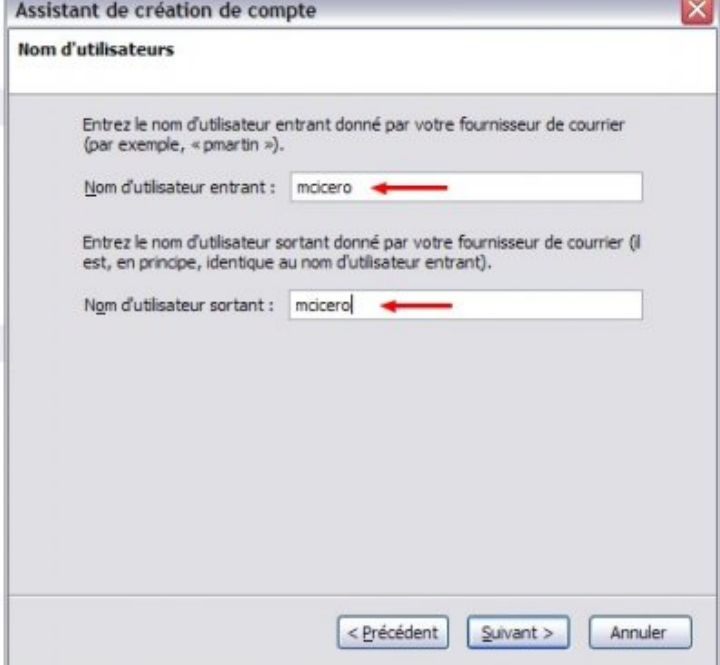

• Saisir ensuite le nom qui servira à identifier ce compte, puis cliquer sur "Suivant".

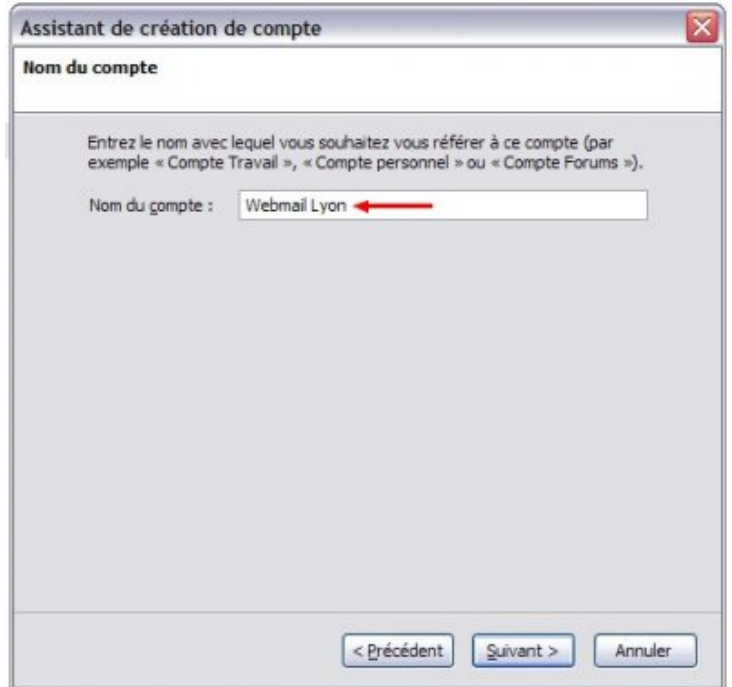

• Après avoir vérifié les données, cliquer sur "Terminer".

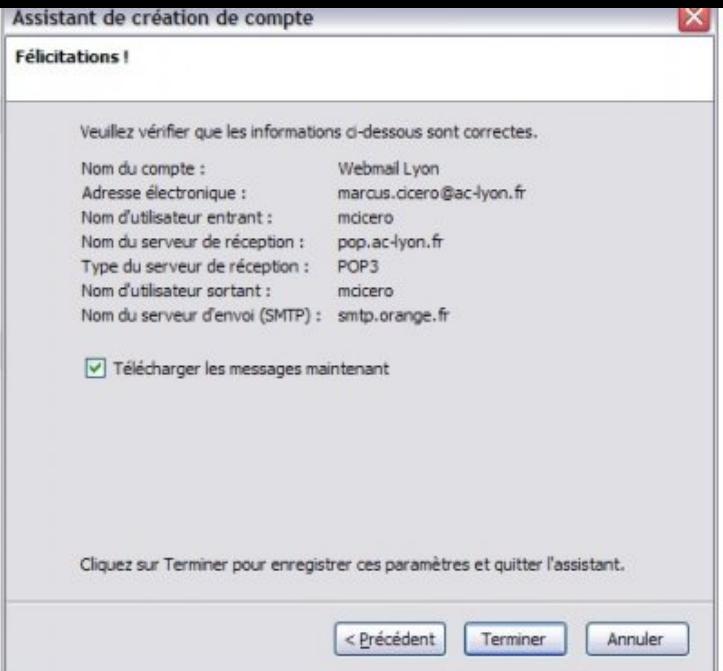

• Cliquer ensuite sur le compte qui vient d'être créé, puis sur "Voir les paramètres pour ce compte".

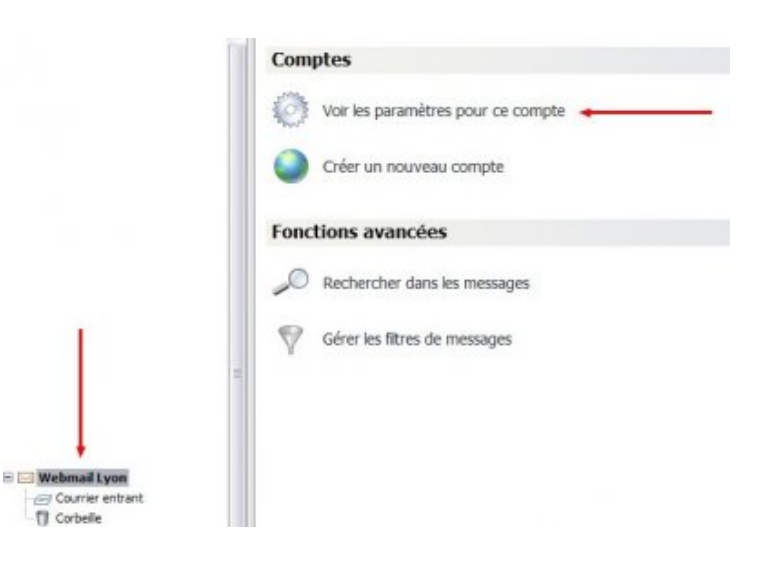

• Cliquer sur "Paramètres serveur", et dans "Paramètres de sécurité", cocher "SSL", puis "Ok".

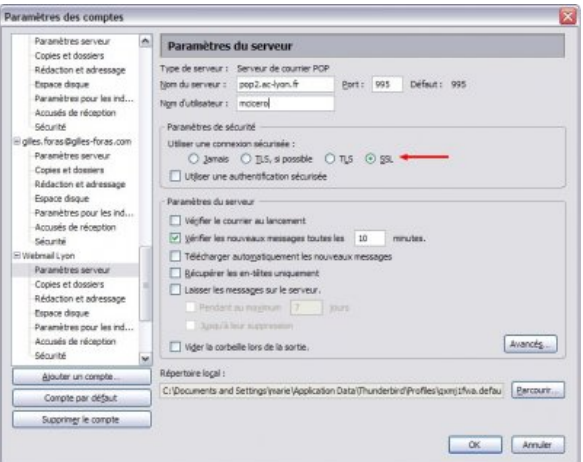

**Le compte est maintenant fonctionnel : lorsque les messages seront relevés la première fois, le mot de passe sera demandé, et il pourra être enregistré pour plus de confort.**

## **L'envoi de messages**

Si votre compte professionnel est le premier créé sous Thunderbird, il est nécessaire, pour pouvoir envoyer des mails, de configurer le "Serveur sortant (SMTP)". Pour cela, il vous faut cliquer sur "Voir les paramètres pour ce compte", puis sur "Serveur sortant (SMTP)". Il suffit alors d'indiquer le serveur qui est celui de votre fournisseur d'accès à Internet (par exemple, smtp.orange.fr, smtp.free.fr, smtp.aliceadsl.fr etc.).

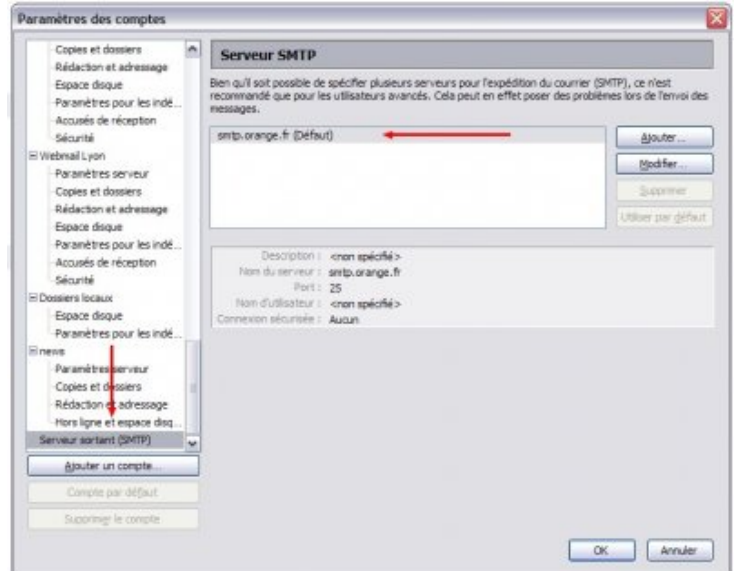